# Submit a Pipeline Notification - Line Test

» Intended User: Industry

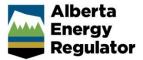

#### Overview

This guide outlines the steps to enter a pipeline notification for a line test into OneStop.

#### What's changed?

Notifications for pipeline construction activities, including a line test, are to be submitted to the AER through OneStop instead of the Digital Data Submission (DDS) system.

Note: Refer to Bulletin 2018-05: Tour Reports and Some Notifications Moving to OneStop.

## Log In to OneStop

1. Open the AER website: <a href="http://aer.ca">http://aer.ca</a>.

2. Select Systems & Tools.

PROTECTING WHAT MATTERS

REGULATING DEVELOPMENT PROVIDING INFORMATION

3. Click OneStop: Application Tool to open the panel.

4. Select the Access the OneStop Application Tool hyperlink.

A new tab opens to the OneStop page.

5. Click ONESTOP APPLICATION TOOL.

6. Log in to OneStop using your DDS system username and password.

Passecret

Username

Username

Username

Username

Username

Username

Username

Username

Username

Username

Username

Username

Username

Username

Username

Username

Username

Username

Username

Username

Username

Username

Username

Username

Username

Username

Username

Username

Username

Username

Username

Username

Username

Username

Username

Username

Username

Username

Username

Username

Username

Username

Username

Username

Username

Username

Username

Username

Username

Username

Username

Username

Username

Username

Username

Username

Username

Username

Username

Username

Username

Username

Username

Username

Username

Username

Username

Username

Username

Username

Username

Username

Username

Username

Username

Username

Username

Username

Username

Username

Username

Username

Username

Username

Username

Username

Username

Username

Username

Username

Username

Username

Username

Username

Username

Username

Username

Username

Username

Username

Username

Username

Username

Username

Username

Username

Username

Username

Username

Username

Username

Username

Username

Username

Username

Username

Username

Username

Username

Username

Username

Username

Username

Username

Username

Username

Username

Username

Username

Username

Username

Username

Username

Username

Username

Username

Username

Username

Username

Username

Username

Username

Username

Username

Username

Username

Username

Username

Username

Username

Username

Username

Username

Username

Username

Username

Username

Username

Username

Username

Username

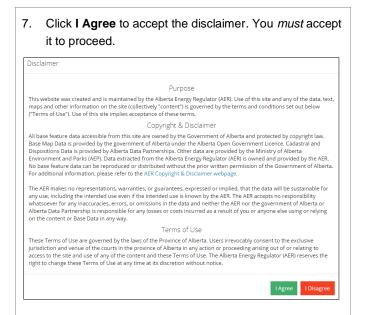

### Pipeline Notification -Line Test

From the Construct drop-down menu, select Notification > Pipeline > Line Test. Construct ▼ Operate -Close ▼ Water Code of Practice Tour Submission Notification Pipeline New Line The Submissi Liner Installation Reference ID nt Request Line Test The Pipeline Notification window opens. Line Test --- Select ---

In the Line Test panel, click Find to find the authorization number the notification is for.

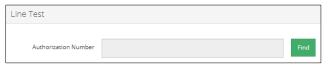

The **Search By Authorization** dialog box appears.

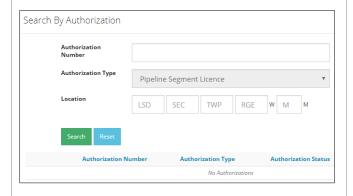

- 3. Set criteria to find the authorization number using either of the following:
  - a) Authorization Number

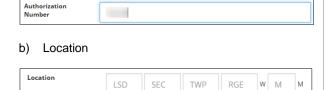

4. Click Search.

The search results appear.

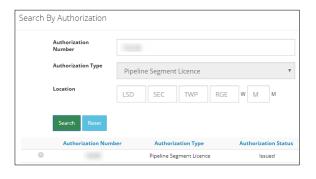

If the authorization is not listed in the search results, click **Reset** to start a new search.

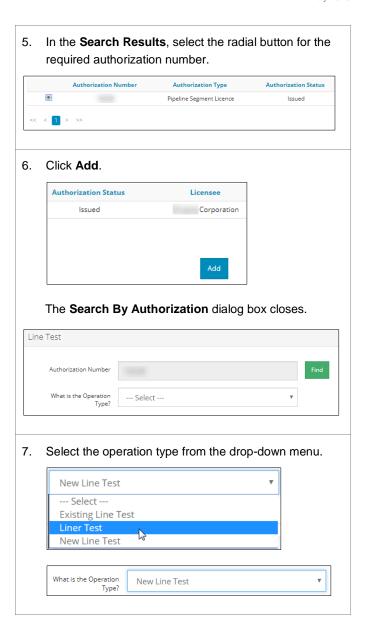

## **General Information and Comments**

AER Field Centre

The General Information panel automatically populates with details about the authorization.

General Information

Authorization

Pipeline Technical Specs Z662

Calgary

1. In the Company Contact Name field, enter your contact's name. Company Contact Name: Iane Doe 2. In the Contractor Company field, enter the contractor's company name. Contractor Company: ABC Corporation 3. In the Contractor Company Contact Name field, enter your contact's name. Contractor Company John Smith In the Start Date field, select the start date of the line test in the pop-up calendar. March 2018 Su Mo Tu We Th Fr Sa 28 27 2 3 7 9 10 6 8 11 12 13 14 15 16 17 20 21 22 23 24 30 30 28 29 31 6 The date appears in the **Start Date** field. Start Date 03/23/2018 In the Start Time field, enter the start time of the line test. Start Time **‡** 08:00 AM In the **Duration** field, enter the duration of the line test. Duration (hrs):

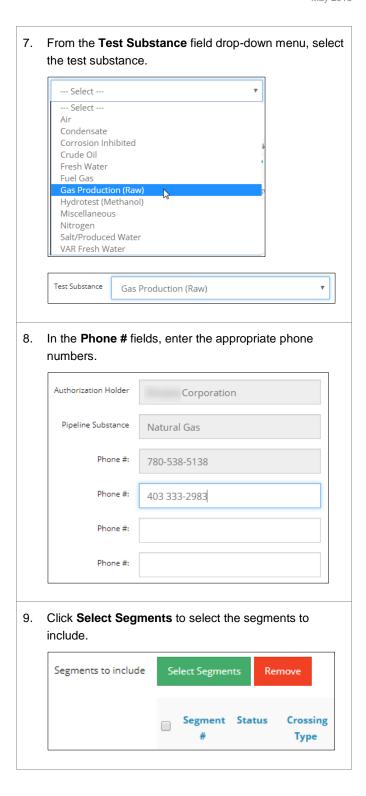

#### The **Select Segments** dialog box appears.

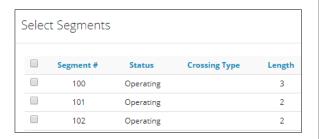

10. In the **Select Segments** dialog box, click the check boxes to select the appropriate segment numbers.

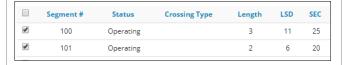

11. Click Add.

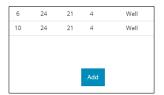

The **Select Segments** dialog box closes.

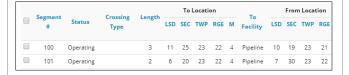

If incorrect segments are listed, click **Remove** to remove them from the list.

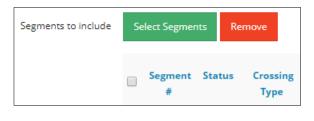

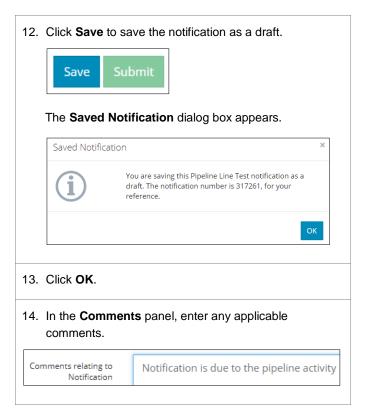

#### Validate and Submit Notification

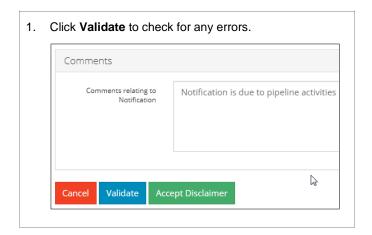

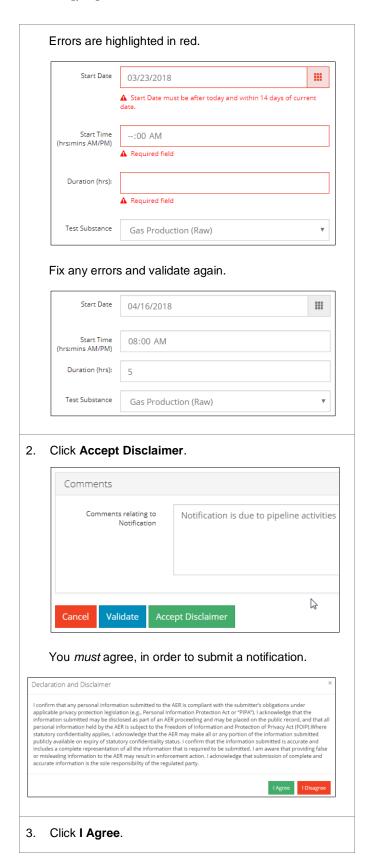

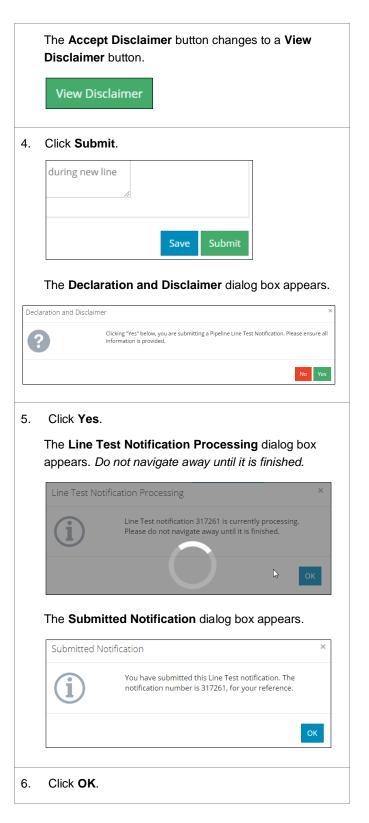

For more information, contact the AER's Customer Contact Centre at 1-855-297-8311.